重要文档妥善保管

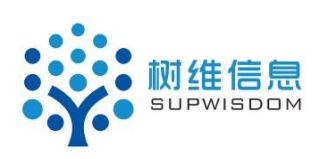

## **Supwisdom solutions**

上海树维信息科技有限公司

大创模块-学生使用手册 V1.0.0

**Written By Shanghai Supwisdom Co., LTD.**

上海树维信息科技有限公司

**All Rights Reserved**

### 目录

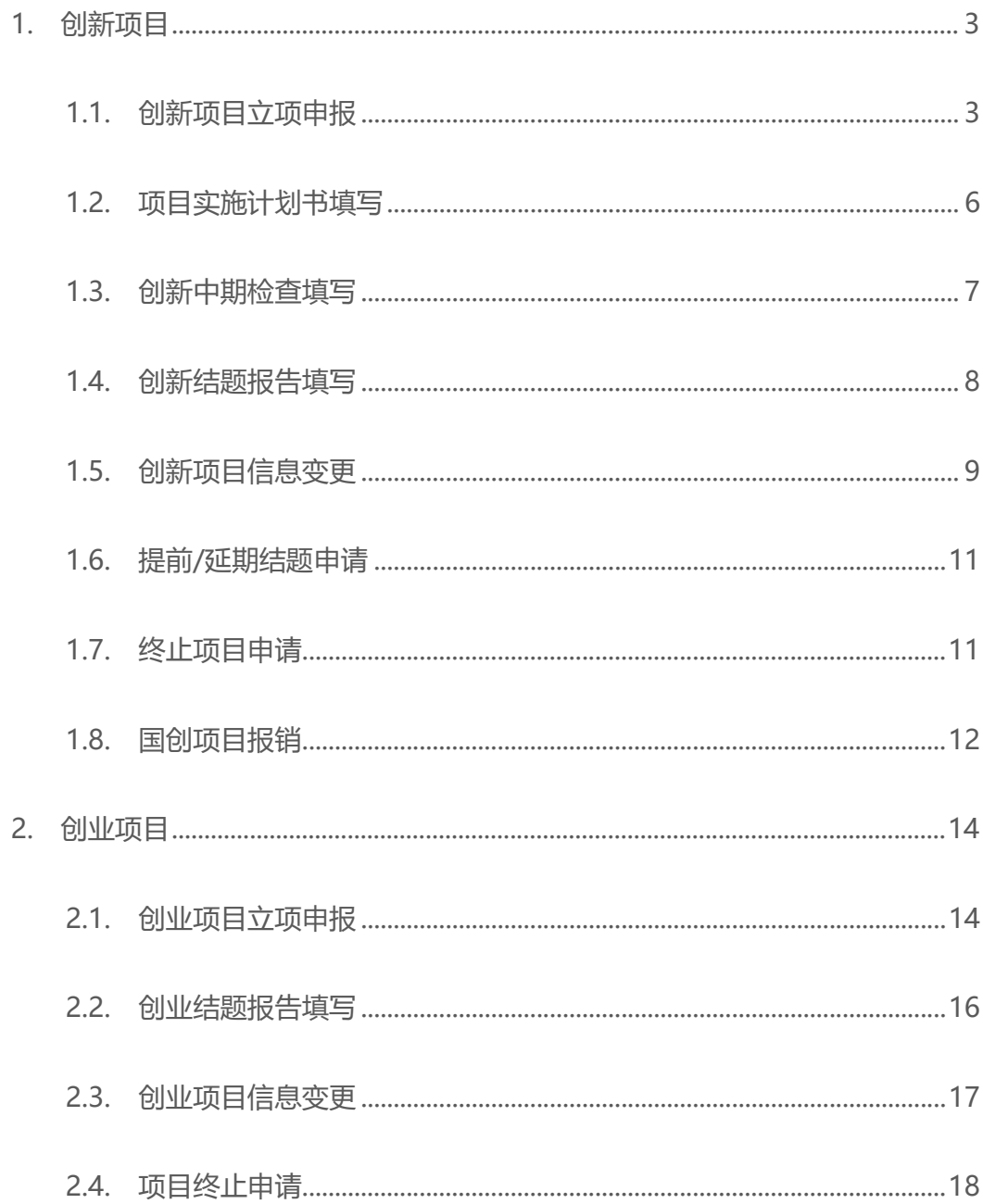

大创项目分为创新项目和创业项目。每位同学只能申请一个正在研究的 项目,不能同时申请多个项目。只有从在研究项目里退出来或者在研究的项 目进行了结题报告的提交,才可以继续申请下一个项目进行研究。

# **1. 创新项目**

#### **1.1. 创新项目立项申报**

1. 登录教务系统, 进入大创项目管理菜单, 如下截图。

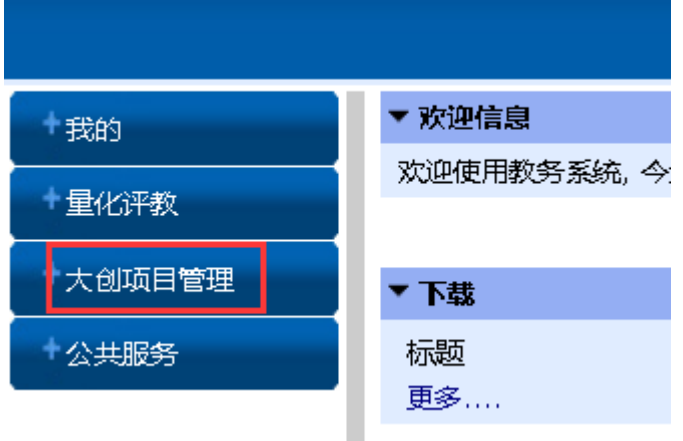

2. 点创新项目申报,选择所要申报的批次,点项目申报按钮,进入到填报界面

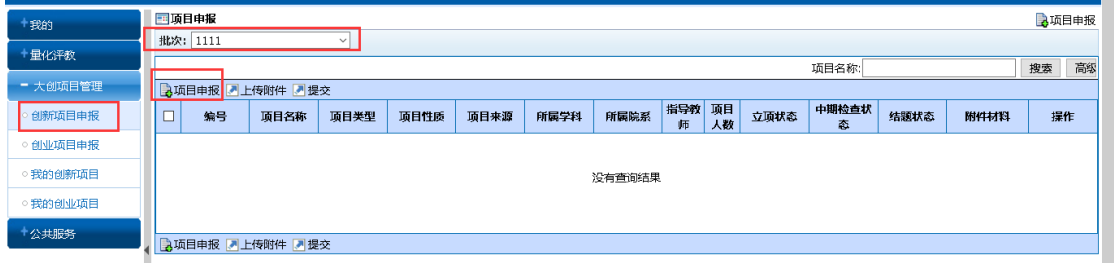

- 3. 填报界面带\*的都为必填项,按照提示准确填写项目信息。
- 4. 图片不可以复制粘贴,只能采取上传的方式,操作如下流程:
- 1) 鼠标光标放在想要上传图片的位置,然后点上传图片的按钮,如下截图

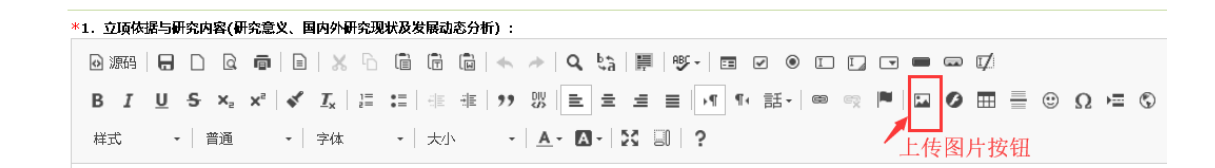

2) 弹出上传图片的框,选择上传,从浏览里选择要上传的图片,然后点上传到服

务器;

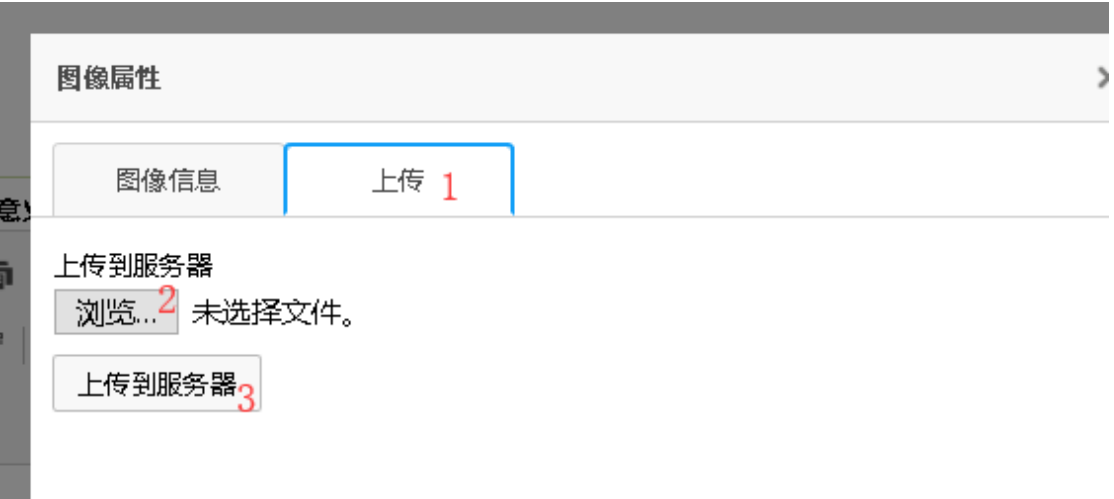

3) 弹出如下框,可以调整图片大小,然后点确定图片就显示在了文本框,从文本 框双击图片也可以修改图片的大小

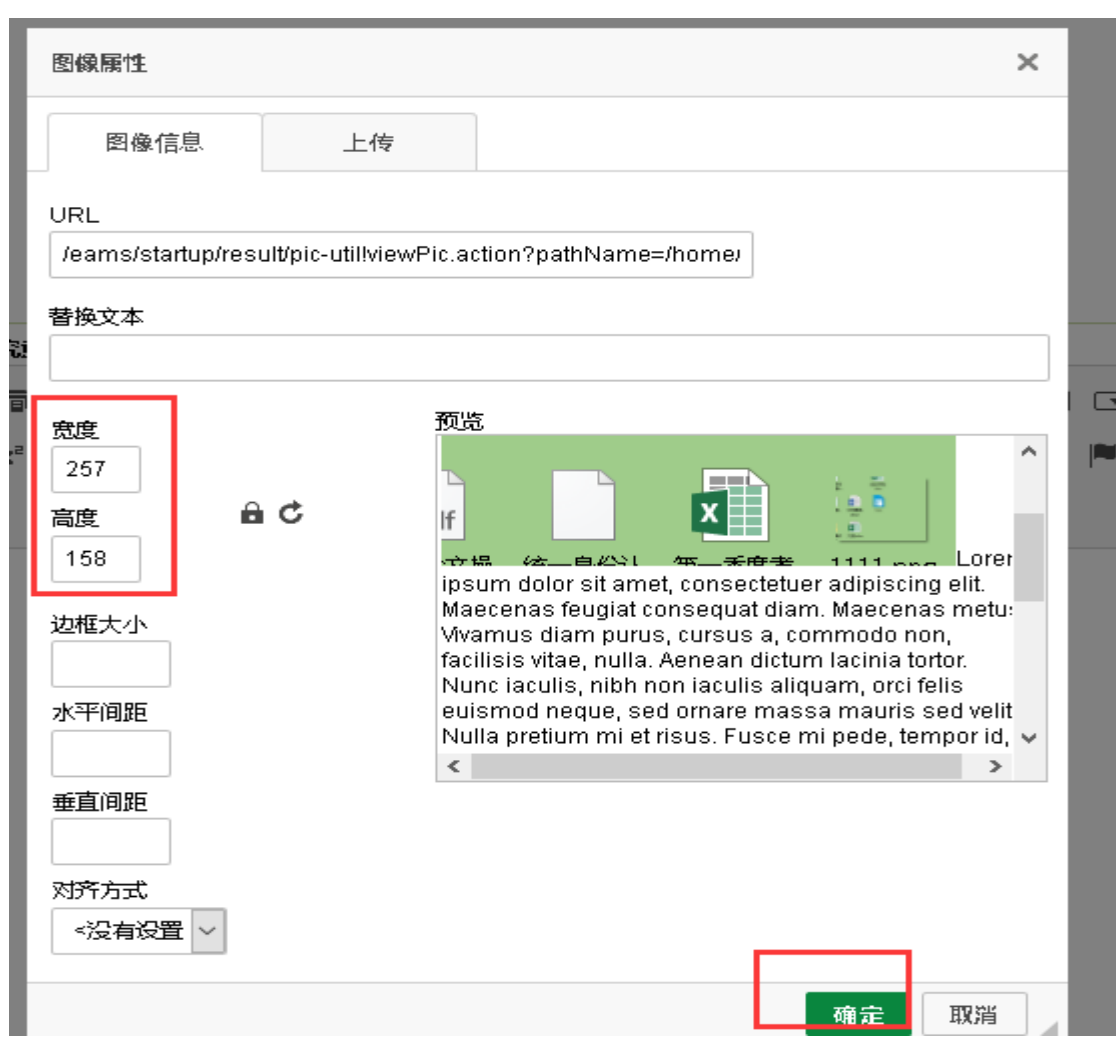

5. 填报信息保存后退出到申报的页面,可以进行项目的修改,上传附件(只能传 一次,第二次上传会覆盖第一次),项目确认填报没问题后进行提交,提交后

可在立项状态里查看到项目进行审核的状态。

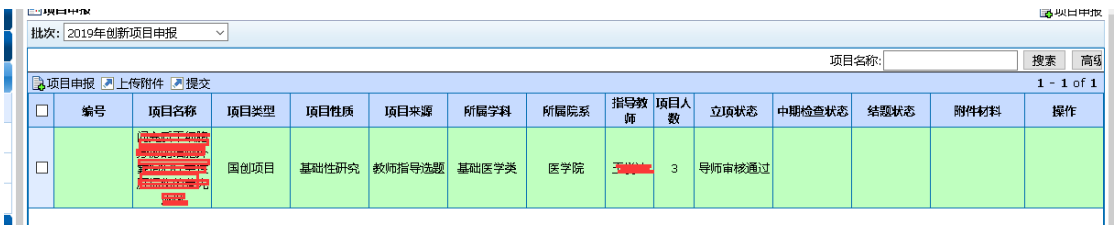

6. 提交立项申请书后,可以进入我的创新项目菜单,查看立项信息,下拉信息末 尾点"查看详细",进入的详细信息页面打印项目申请书。

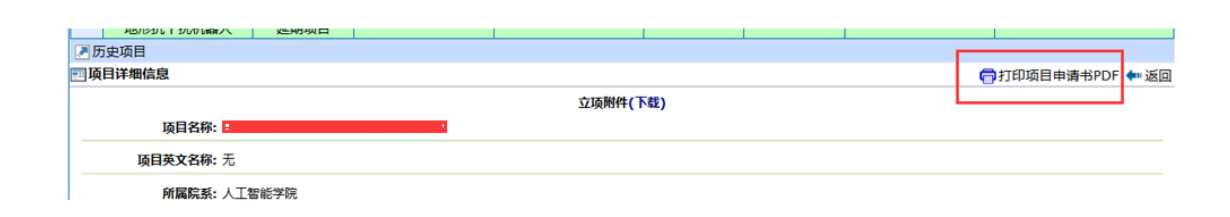

7. 导师审核不通过,可以进去修改然后提交,学院或者学校审核不通过后就不可 以继续修改了。

注意:项目需要填写的内容较多,当打开一个页面保持 60 分钟不切换,保存的时 候会自动退出到登录页面,保存不上内容,所以可以采用线下编辑文字复制粘贴到 文本框先保存,然后再进去修改。

#### **1.2. 项目实施计划书填写**

1. 立项通过后,填写项目实施计划,点我的创新项目,进入到我的项目标签页

面,点最左边的小圆选择框,会显示立项项目的详细信息

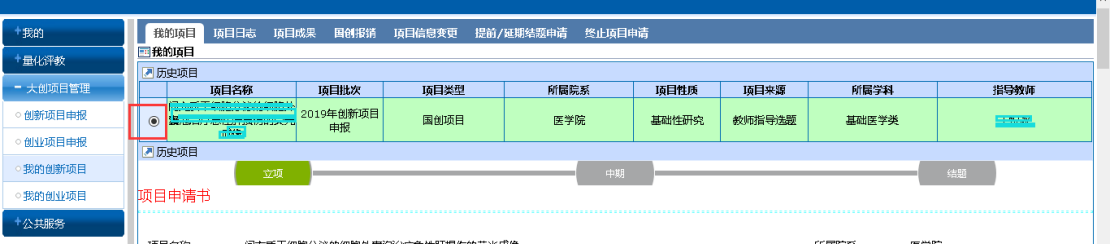

2. 下拉进入到填写项目实施计划书的按钮,点按钮进入到填写的界面,填写界面 和立项界面类似,带\*为必填项,填完后点提交就会直接进行提交,不能再修 改,所以请务必确认信息完全填写后再提交。

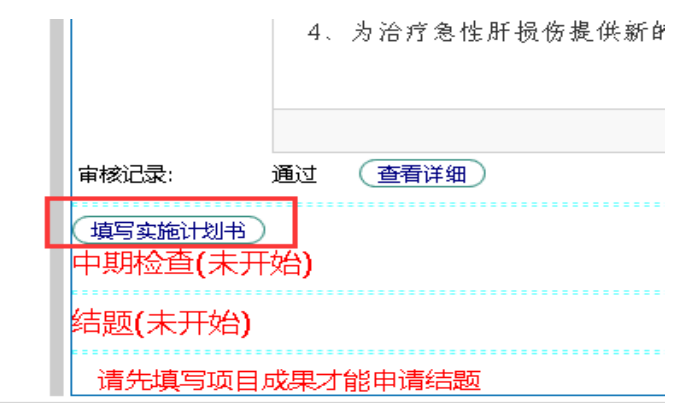

3. 填写完实施计划书后,点"查看详细",进入实施计划书详细信息页面,打印实

施计划书。

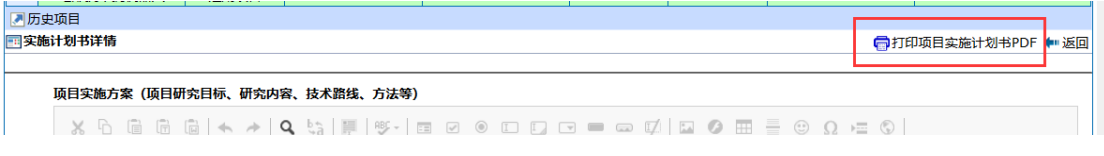

#### **1.3. 创新中期检查填写**

1. 实施计划审核结束后,当允许填写中期检查的时间开关打开,中期检查就会出

现填写的按钮,点按钮进去填写,填写过程和实施计划一样;

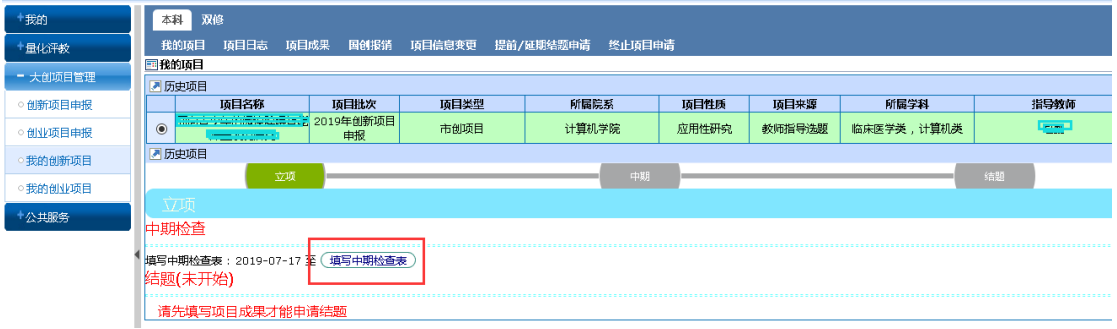

2. 立项、中期检查、结题,这三个蓝色框可以通过鼠标点击进行展开和收 缩。

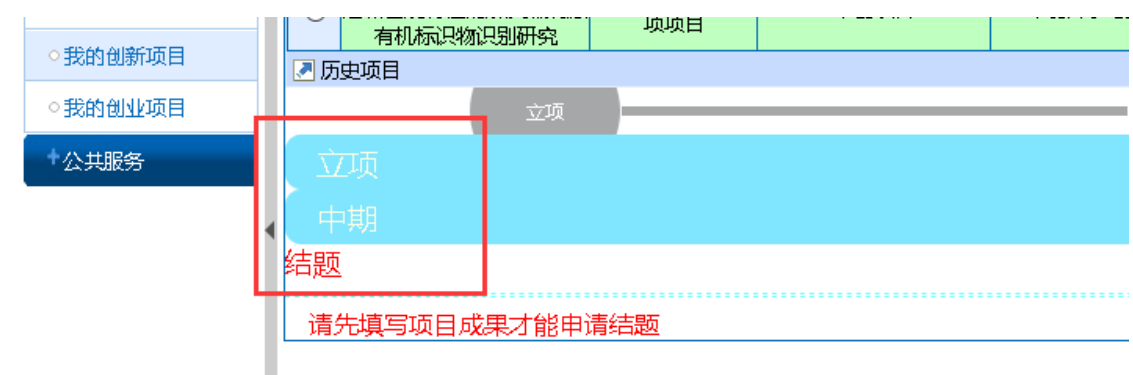

3. 中期检查报告提交后,可以点"查看详细"进入中期检查报告详细页面打 印中期项目报告书。

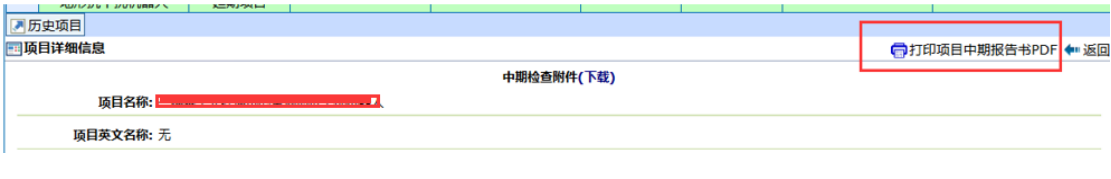

#### **1.4. 创新结题报告填写**

- 1. 中期审核结束后,结题时间开关打开,填写结题报告之前需要先填写项 目成果,项目成果填写后,才可以填写结题报告,结题报告填写方法同 中期检查一样。
- 2. 点项目成果标签页,点我的成果,进入到成果填写的界面

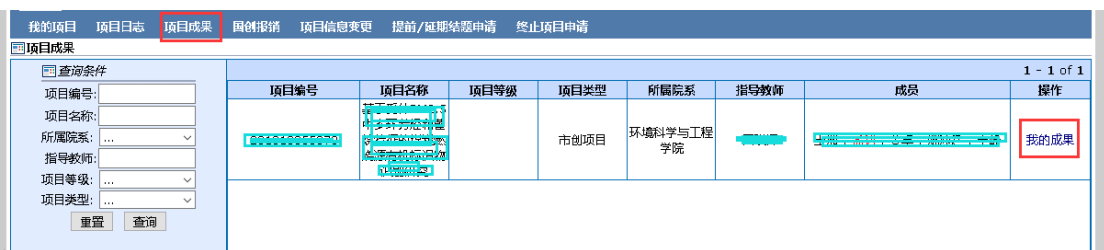

3. 按照成果的种类进行添加,多个成果可以添加多次,按照填写界面提示 准确填写成果信息。